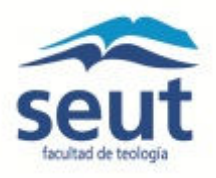

# Introducción a Campus Online: Guía para un nuevo estudiante de la Facultad de Teología SEUT

## **Introducción a la plataforma Moodle**

#### **Requisitos de navegación**

Campus Online usa la plataforma Moodle, que es una aplicación Web a la que se accede por medio de un navegador Web (Microsoft Internet Explorer, Mozilla Firefox, Opera, Google Chrome etc.). Para utilizar Moodle es necesario un ordenador con al menos un navegador Web instalado y con conexión a Internet.

#### **Cómo darse de alta en Campus Online**

El estudiante no tiene que darse de alta manualmente en la plataforma de Campus Online. Una vez finalizada la matrícula en secretaría, el administrador del sistema dará de alta a cada estudiante. Después se envía un correo al estudiante con su nombre de usuario y la contraseña correspondiente para entrar en Campus Online. *Es necesario recordar y guardar el nombre de usuario y la contraseña***.**

#### **Cómo entrar en Campus Online**

Una vez que el estudiante recibe el correo de notificación con el nombre de usuario y contraseña, se puede entrar en Campus Online desde la página principal de la Facultad: www.facultadseut.org. Hay un enlace en la parte superior a la derecha.

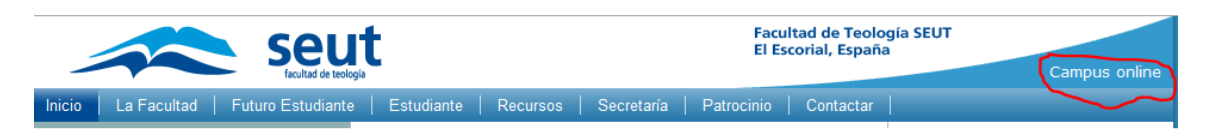

También se puede entrar directamente desde la siguiente dirección: http://campusonline.facultadseut.org/

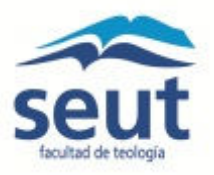

#### *Para entrar en Campus Online*

Con la notificación del alta en el sistema, se puede entrar y escribir el nombre de usuario y la contraseña.

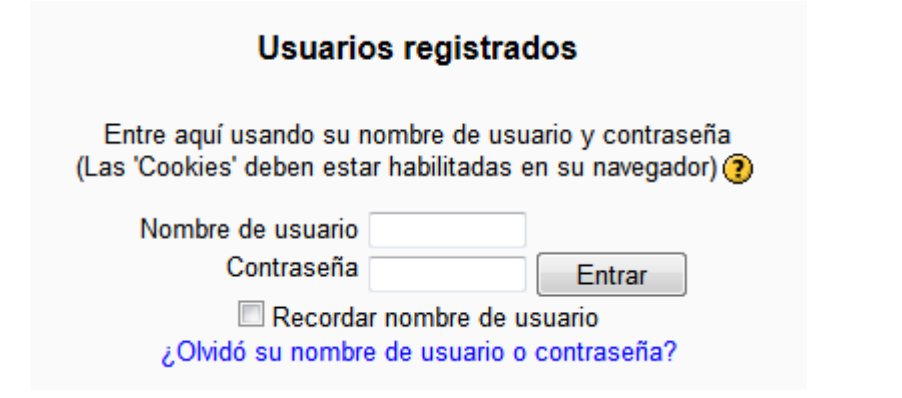

#### *Para salir de Campus Online*

Para salir se pincha *Salir* en la parte superior a la derecha de la página. Si se cierra la página sin seleccionar *Salir,* la sesión permanece abierta mientras esté encendido el ordenador.

Usted se ha identificado como Marcos Abbott (Salir) Español - España (es\_es)

#### **Modificar el perfil**

Una vez de alta en Campus Online ya tienes un perfil. Contiene muy poca información porque el administrador sólo va a poner el nombre y la dirección de correo electrónico. El usuario puede dar más información y añadir una foto, si quiere.

En la parte superior de la página a la derecha aparece el nombre de usuario, y se puede acceder al perfil por pinchar sobre el nombre.

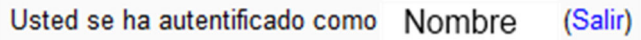

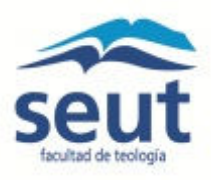

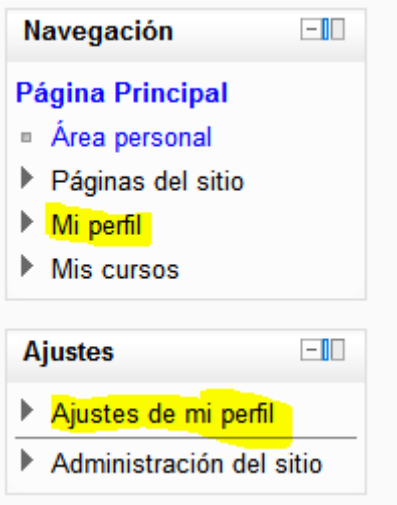

También en el margen izquierdo hay un par de menús, uno para Navegación y otro para Ajustes. En Navegación puedes ver tu perfil, y bajo Ajustes puedes modificar el perfil.

En la página de configuración del perfil hay varios campos. Entre ellos es el campo de *Intereses*. Se puede escribir palabras o frases cortas que describe sus intereses. Se usa este espacio con "Marcas" para encontrar personas con intereses en común.

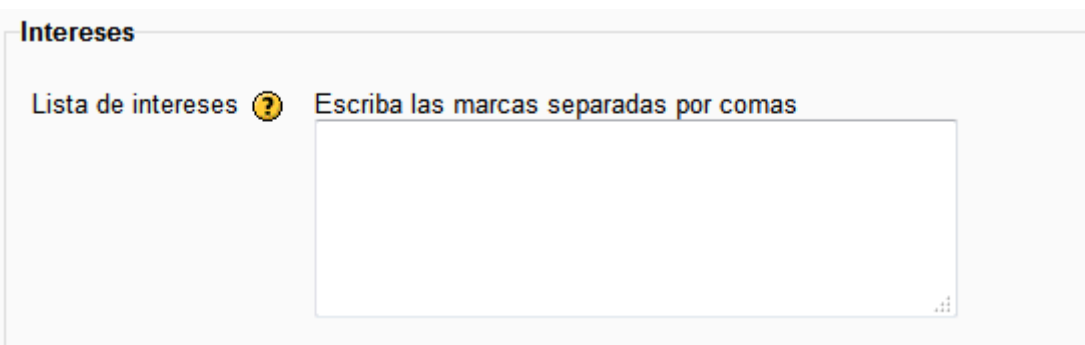

#### **Navegar en Campus Online**

#### *Orientación a la Página Principal*

Cuando se entra en Campus Online el panel central de la página de inicio contiene la lista de las asignaturas en que estás matriculado. Aunque la Facultad usa la terminología "asignaturas", el sistema de la plataforma usa la terminología "cursos".

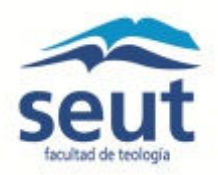

#### Usted se ha identificado como Marcos Abbott (Salir)<br>Español - España (es\_es) → Facultad de Teología SEUT - Campus Online  $\mathbf{F}$  $\Box$ Navegación Calendario **Mis cursos**  $\blacktriangleright$ Página Principal Técnicas de Investigación<br>Profesor: Marcos Abbott Dom Lun Mar Mié Jue Vie Sáb Area personal **Dom Lun Mar Mine Jue Vie Sab**<br>
1 2 3 4 5 6 7<br>
8 9 10 11 12 13 14<br>
15 16  $\frac{17}{17}$  18 19 20 21<br>
22 23 24 25 26 27 28<br>
29 30 31 ▶ Páginas del sitio  $M$ i perfil Esta asignatura presenta el trasfondo histórico y cultural del NT,<br>para después proceder a situar sistemáticamente en este<br>contexto los diversos libros que lo forman. Se examinan las<br>epístolas y se entra en el complejo y f Introducción al Nuevo Testamento  $\triangleright$  Mis cursos Profesor: Marcos Abbott  $-1$ **Ajustes** Ajustes de mi perfil aplicar su mensaje a situaciones actuales a la vez que se<br>familiariza con los principales temas teológicos del NT. Administración del sitio Todos los cursos  $\boxed{\text{lr}}$ Buscar cursos: Usted se ha identificado como Marcos Abbott (Salir) moodle

Panel central de Campus Online

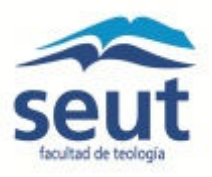

El **margen izquierdo** contiene los siguientes menús desde la página de inicio.

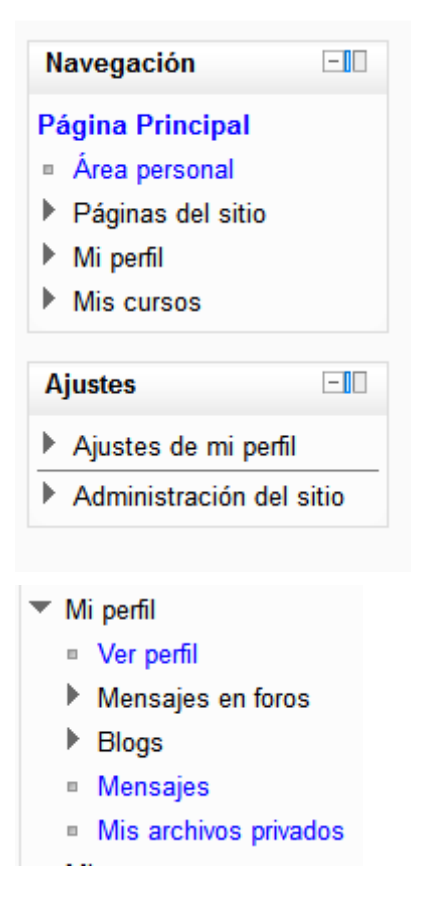

#### *Navegación*

El menú "Páginas del sitio" contiene enlaces a páginas de acceso general a los estudiantes matriculados.

El menú "Mi perfil" incluye elementos de comunicación importantes como son los mensajes en foros, blogs y mensajes. Hay un espacio para guardar archivos privados en el server de la plataforma. Los archivos están disponibles sólo al estudiante y al administrador del sistema.

## ▼ Ajustes de mi perfil

- Editar información Cambiar contraseña
- **In Mensajería**
- 
- $\blacktriangleright$  Blogs

En el menú "Ajustes" se puede modificar la información del perfil, cambiar la contraseña, configurar los métodos de configuración para los mensajes entrantes.

También se puede fijar las preferencias para los blogs. Incluye la posibilidad de configurar un blog externo.

#### *Blogs*

Hay tres niveles de blogs en Campus Online: personal, asignatura y sitio. Cada usuario tiene su propio blog personal. Las entradas del blog personal pueden estar asociadas a una asignatura específica. El blog de una asignatura por su parte estará formado por todas las entradas que haya en los blogs personales que están asociadas a esta asignatura.

El blog de sitio es el más amplio ya que está formado por todas las entradas de todos los blogs personales de los usuarios. Para añadir una entrada al blog de sitio basta

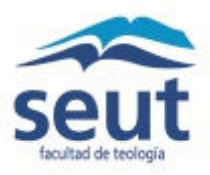

pulsar el enlace "agregar nueva entrada". Esta entrada se añadirá al blog de sitio y al blog personal del usuario.

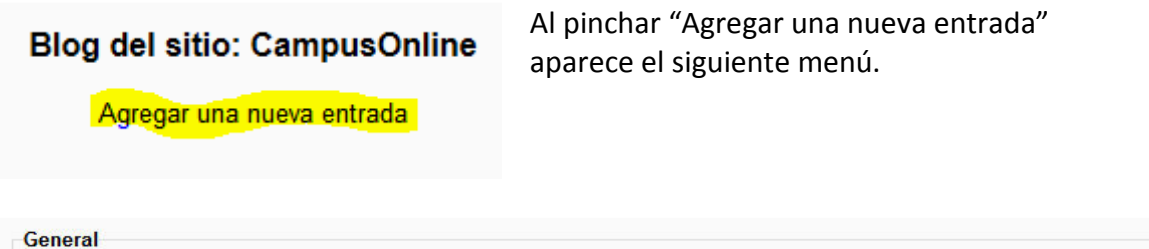

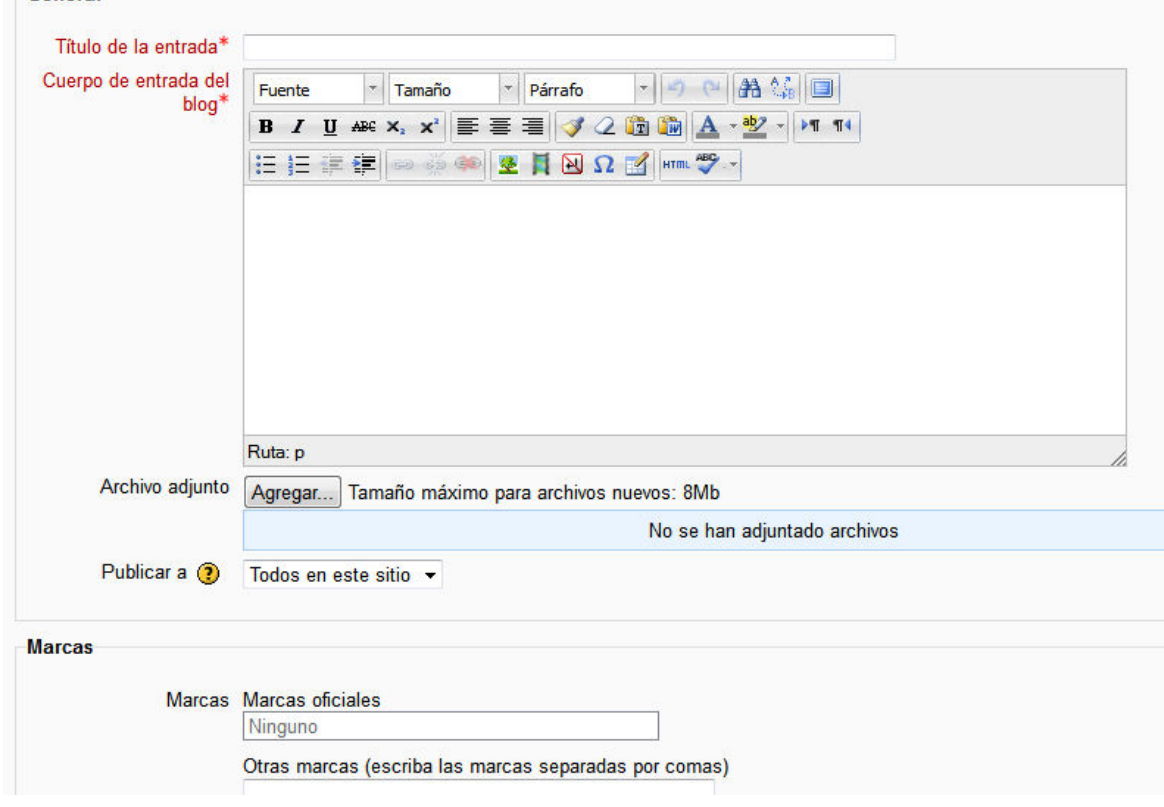

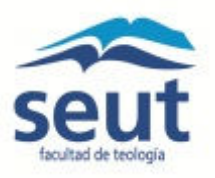

#### El **margen derecho** contiene el Calendario.

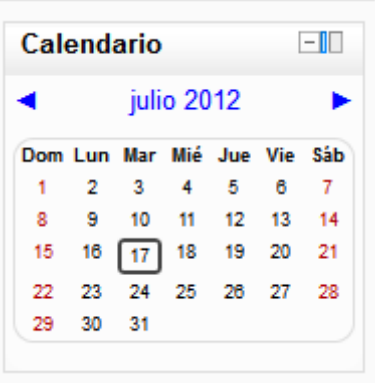

#### **Más detalles de los menús**

#### *Área personal*

En Navegación en el margen izquierdo hay un área personal. Se puede personalizar la ubicación de los diferentes bloques. Por ejemplo, si quieres poner el bloque Calendario en el margen izquierdo en vez del derecho, se puede alterar la configuración.

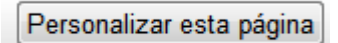

Pincha

#### *Blogs del sitio*

En el mismo panel de Navegación se puede acceder a los blogs del sitio, como son el Foro técnica o el Foro social. Hay otro espacio para los blogs de la asignatura.

#### *Marcas*

Las marcas son palabras o frases cortas que permiten a estudiantes y profesores describir sus intereses de forma que sean fáciles de encontrar para la gente con intereses similares. Se vincula a la sección "Intereses" en el perfil del usuario.

#### $\Box$ Navegación

- Página Principal
- <u>Área personal</u>
- ▶ Páginas del sitio
- Mi perfil
- $\blacktriangleright$  Mis cursos
- Páginas del sitio
	- **Blogs del sitio**
	- Marcas
	- Calendario

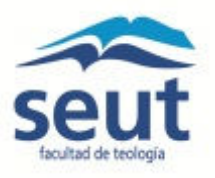

# **Página de la asignatura**

En la Página Principal el panel central se titula "Mis Cursos". Puedes pinchar el nombre de la asignatura para entrar en la página de la asignatura. Sólo aparecen las asignaturas en que estás matriculado.

## **Orientación a la página**

Cada página de asignatura tiene los mismos menús en los márgenes izquierdo y derecho, que se ven en la gráfica abajo. El panel central contiene el contenido principal de la asignatura.

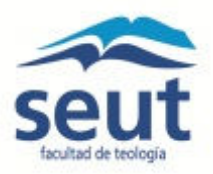

*Los menús del margen derecho.* 

#### *Buscar foros*

Cada asignatura contiene foros, y se puede hacer búsquedas en los foros.

#### *Calendario*

El Calendario contiene los eventos globales de la Facultad y los eventos específicos a la asignatura. El estudiante puede añadir eventos propios también.

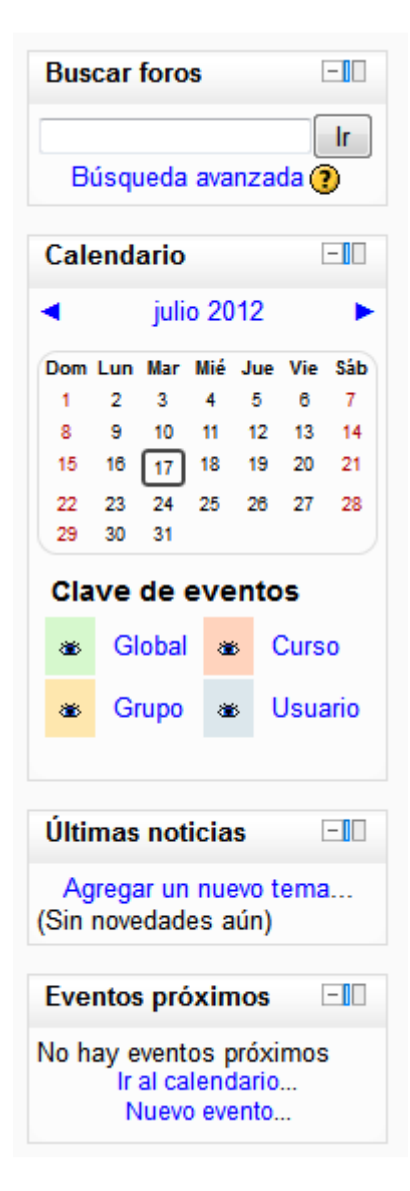

#### *Últimas noticias*

Es como un tablero de anuncios actualizado. Son noticias de la asignatura y no del sitio global.

#### *Eventos próximos*

Está vinculado al Calendario. Se puede añadir eventos.

## *Los menús del margen izquierdo.*

Los menús del margen izquierdo son los mismos que ya se han presentado arriba. La única diferencia es que en el menú "Ajustes" se añade "Calificaciones". Se puede consultar las calificaciones de todas las actividades online y los foros aquí si el profesor usa el sistema de calificaciones del sistema. El profesor puede optar por mantener el record de las calificaciones manualmente fuera del sistema.

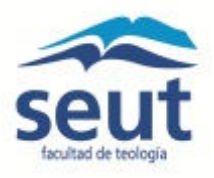

#### *Panel central*

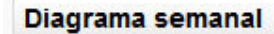

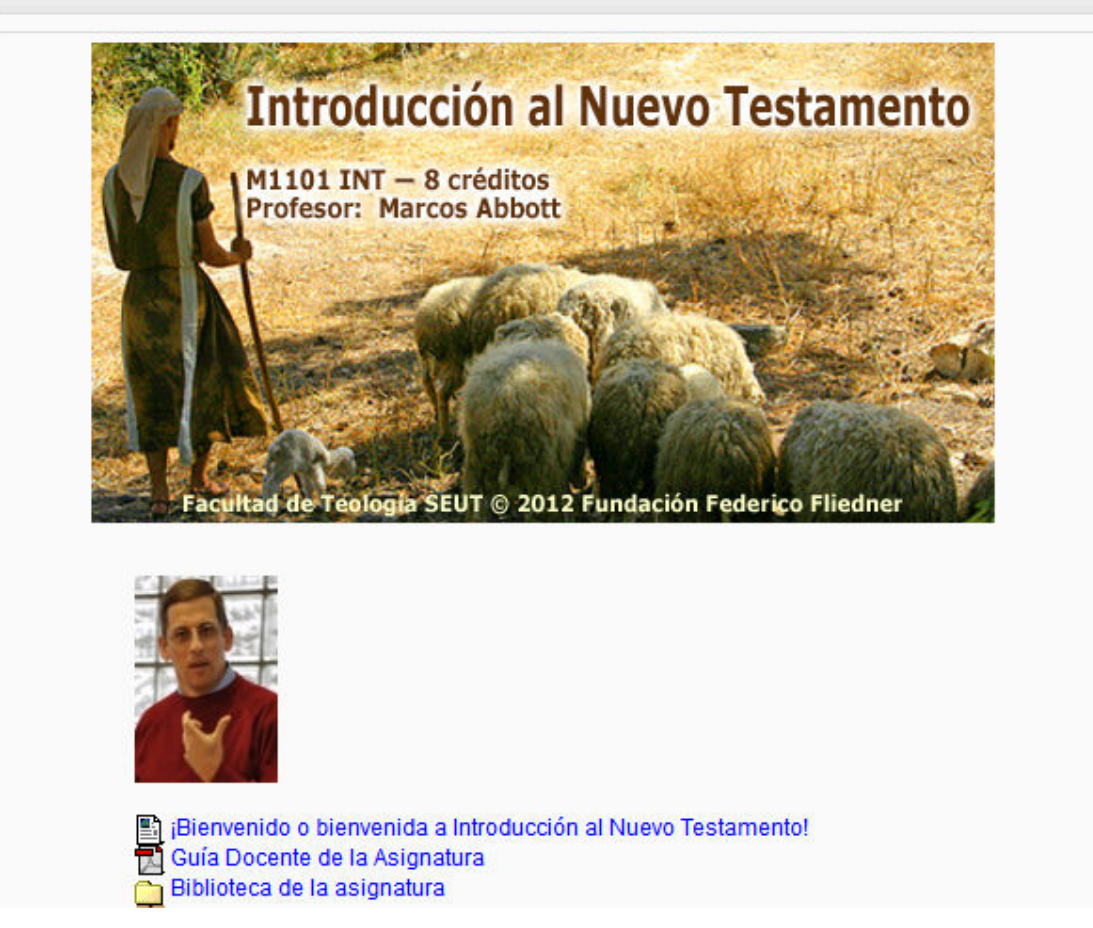

El panel central contiene toda la información para estudiar la asignatura. Es la parte principal de la página.

#### **Navegación de la página de asignatura**

A continuación se muestran unas normas básicas de la utilización de la plataforma Moodle, que usa Campus Online.

- 1. Todos los textos remarcados en azul son enlaces, lo que permiten desplegar nuevas páginas si pincha sobre ellos.
	- 1 Unidad 1 El mundo del Nuevo Testamento Unidad 1: Texto de la unidad Autoevaluación Unidad 1

2. En cualquier de los menús, pinchando sobre  $\Box$ , se reduce dicho menú.

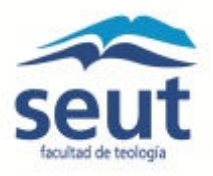

- 3. El icono **indica un menú reducido, que luego se amplia cuando se pincha sobre** ello.
- 4. El icono  $\bullet$  le mostrará la ayuda para el enlace o bloque en el que esté situado.
- 5. Si pincha sobre  $\Box$  del diagrama de semanas, se colapsan los bloques de la semana y

se ve sólo el bloque de la semana. El icono  $\Box$  indica que los bloques de la semana están colapsados.

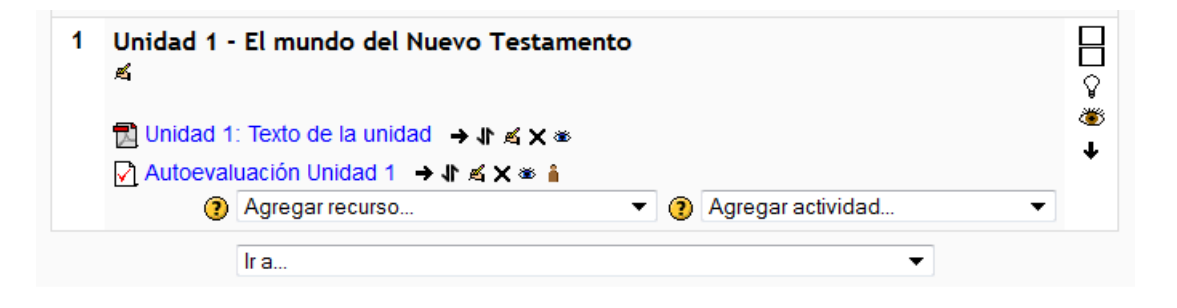

Si pincha sobre  $\Box$ , se despliegan todos los bloques de la semana.

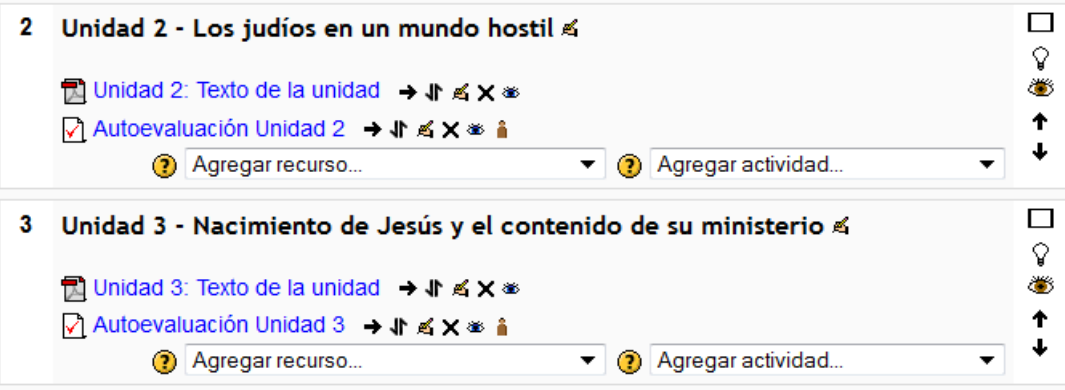

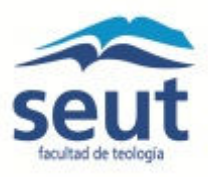

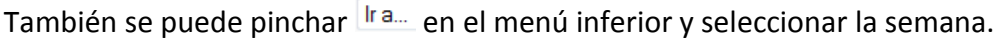

| <b>Unidades</b> | Ir a.                                                                                                    |    |
|-----------------|----------------------------------------------------------------------------------------------------|----|
|                 | 1 - Unidad 1 - El mundo del Nuevo Testamento                                                                                                    |    |
|                 | Sección I $\begin{vmatrix} 2 & -1 & 0 \\ 3 & -1 & 0 \\ 4 & 5 & -1 \end{vmatrix}$ a - Unidad 3 - Nacimiento de Jesús y el contenido de su minist<br>$\begin{vmatrix} 3 & -1 & 0 \\ 4 & 4 & 0 \\ 6 & -1 & 0 \end{vmatrix}$ a - Unidad 5 - ¿Quién fue Jesús? |    |
|                 |                                                                                                    |    |
|                 |                                                                                                    |    |
|                 | 7 6 - Unidad 6 - La muerte y resurrección de Jesús                                                                                                    |    |
|                 | 7 - Unidad 7 - Confrontando el mundo antiguo                                                                                                    |    |
|                 | Unidad 4 - 8 - Unidad 8 - Pablo, apóstol a los gentiles                                                                                                    |    |
|                 | 9 - Unidad 9 - Pablo construye la Iglesia en Europa                                                                                                    |    |
|                 | 10 - Unidad 10 - Cartas desde la cárcel                                                                                                    |    |
|                 | Unidad 4 11 - Unidad 11 - Variedades de fe y experiencia del Nuevo Testam                                                                                                    | æ. |
|                 | R R Aguirre 12 - Unidad 12 - La elaboración de los evangelios sinópticos                                                                                                    |    |
|                 | 13 - Unidad 13 - El propósito y mensaje de los evangelistas                                                                                                    |    |
|                 | Podemos confiar en los evangelios?                                                                                                    |    |
|                 | 15 - Unidad 15 - El evangelio según Juan                                                                                                    |    |
|                 | 16 - Evaluación global del curso                                                                                                    |    |
|                 | Ir a                                                                                                    |    |
|                 |                                                                                                    |    |

*Iconos de Campus Online* 

A continuación se muestra una relación de iconos y su significado de manera que su consulta resulte sencilla.

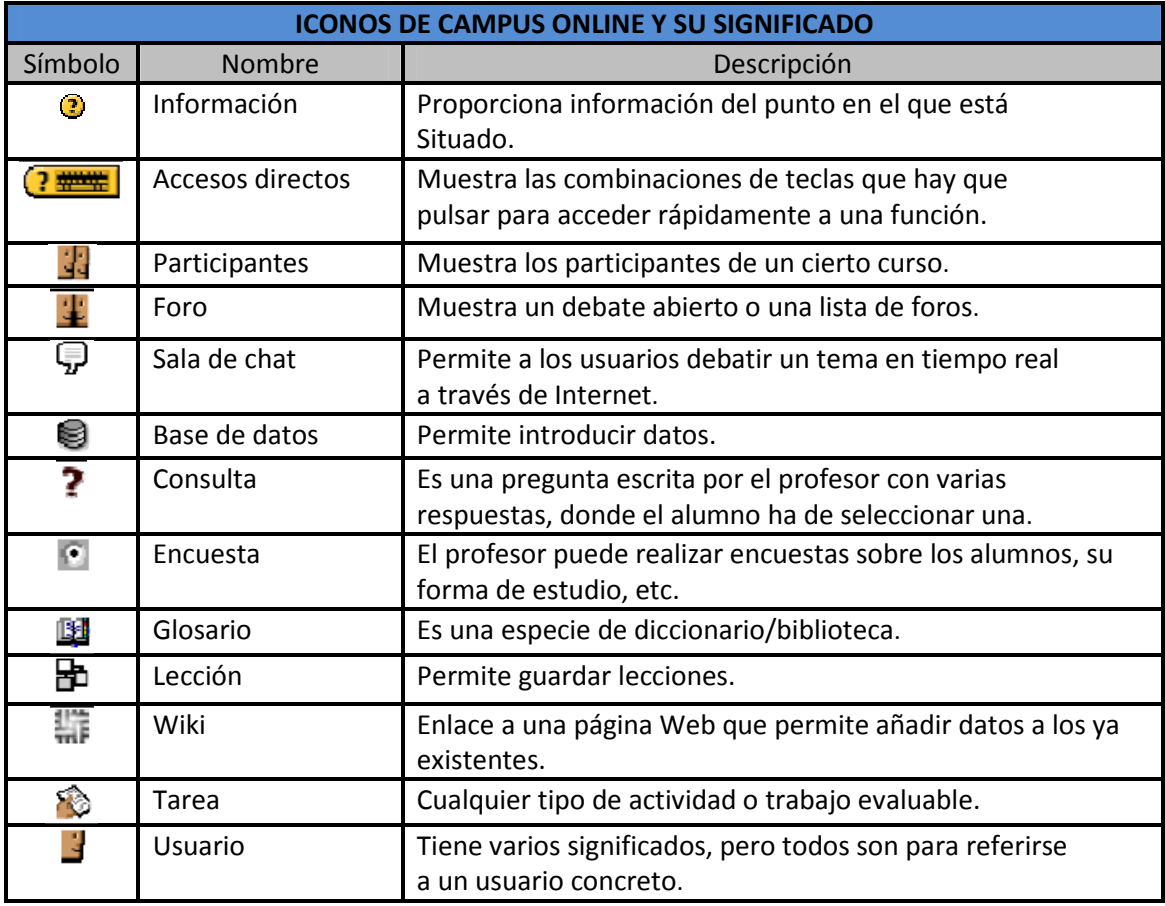

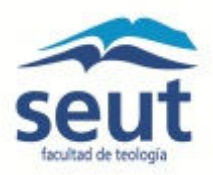

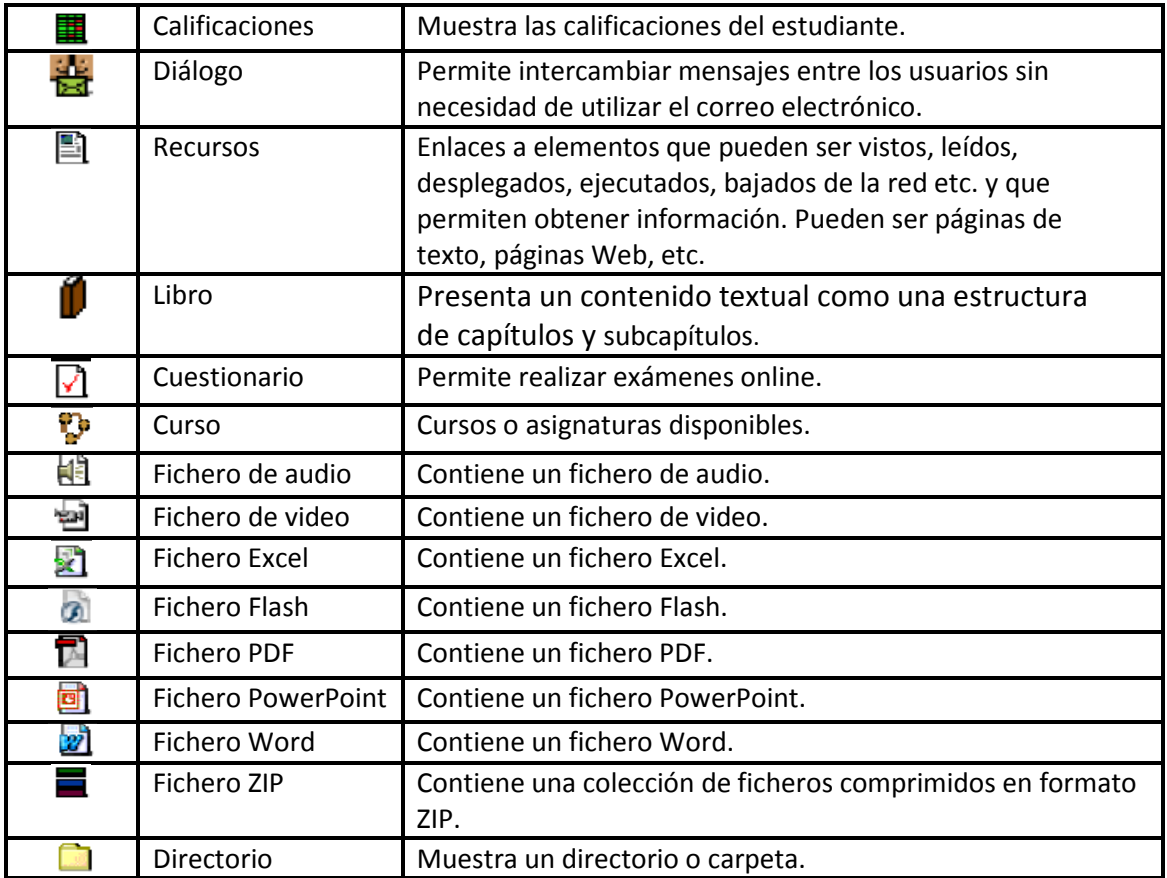

#### **Actividades académicas en Campus Online**

La plataforma ofrece una variedad de formatos de actividades académicas que el profesor puede usar para facilitar el aprendizaje y su evaluación. A continuación se presentan las actividades más comunes y una orientación a su uso por el estudiante.

*Foros*

#### **Cómo entrar en los foros**

Pincha el Foro semanal para entrar. Le Foro semanal 1

Al entrar encuentras el enunciado del foro al inicio seguido por el despliegue de los comentarios de tus colegas.

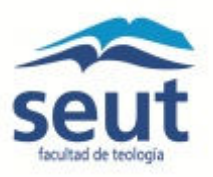

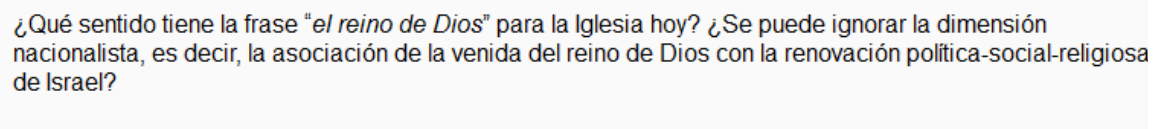

Colocar un nuevo tema de discusión aquí

#### (Aún no hay temas en este foro)

Para hacer tu aportación simplemente se pincha el botón.

Se puede preparar el comentario offline y luego pegarlo en el foro.

#### **¿Subir archivos?**

No se puede subir archivos en el foro. Para compartir archivos es necesario adjuntarlos a un correo a las personas correspondientes.

*Chat*

El profesor puede programar una sesión de chat. Pincha sobre el enlace en la semana correspondiente.  $\overline{P}$  Chat Semana 4 Se abrirá el siguiente menú. Las instrucciones del profesor están en el párrafo abajo.

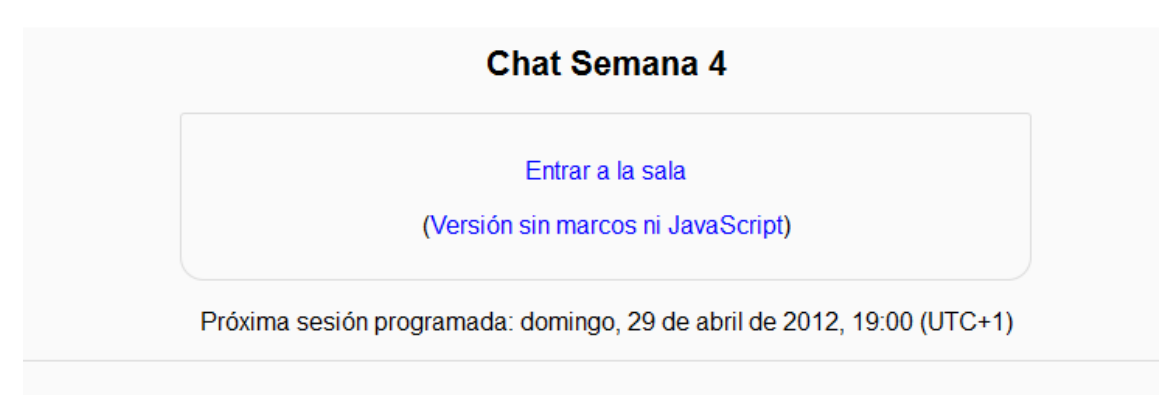

La sesión de chat se abre a las 19:00 horas el lunes 29 de abril y se cierra a las 21:00 horas. Cada estudiante tiene que participar una hora como mínimo.

#### *Tareas*

#### **Actividades académicas online**

Cada profesor prepara las actividades académicas para la asignatura, que incluyen los foros semanales. Algunas de las actividades son para cumplir online. Con la excepción de las sesiones de chat, el estudiante puede preparar la actividad offline y después copiar y pegar el contenido en el espacio indicado online. De esta manera no se

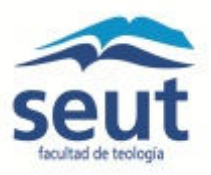

requiere un tiempo prolongado de conexión a internet, y el estudiante no necesita sentirse presionado por el tiempo para responder.

Para acceder a la tarea académica pincha sobre el enlace  $\bigotimes^{\text{Actual 1}}$ .

#### **Actividades académicas offline**

Las asignaturas pueden incluir actividades académicas offline, como son los trabajos escritos, resúmenes de lecturas, comentario de vídeos, etc. En estos casos el estudiante puede enviar la actividad al profesor por correo como archivo adjunto. No se admite subir archivos en los foros.

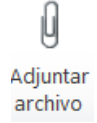

*Diario*

■ Diario Semana 4 Pincha sobre el enlace para entrar en el Diario. Sólo el estudiante y el profesor tienen acceso al contenido del Diario. Los demás estudiantes no pueden leerlo.

*Cuestionario*

Para entrar en el cuestionario simplemente pincha sobre el enlace. Autoevaluación Unidad 4

Para responder al cuestionario se pulsa el botón Comenzar

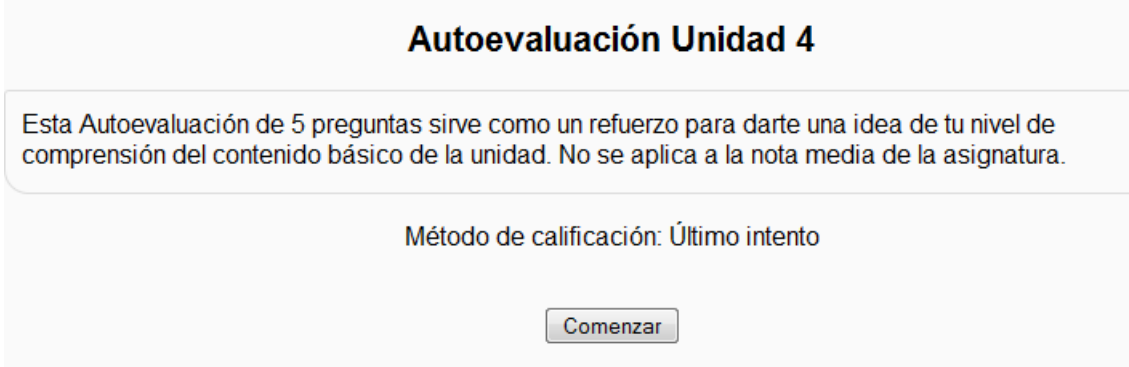

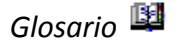

La plataforma permite que el profesor configure el glosario de diferentes maneras. Se puede establecer un glosario como un diccionario de los términos propios de la asignatura y ponerlo a disposición de los estudiantes.

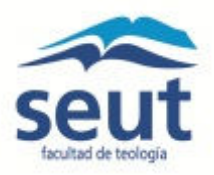

También se puede construir un glosario como una enciclopedia, donde los artículos explican más en extenso los conceptos incluidos como entradas del glosario.

Otra variante de un glosario sería una lista de preguntas y respuestas (como la típica FAQ, pero no sólo eso). Los textos del glosario pueden contener imágenes y disponer de archivos binarios adjuntos. Por lo tanto un glosario constituye de hecho un repositorio de información estructurada.

*Lección*

La lección es una herramienta flexible que el profesor puede usar para presentar contenido fraccionado en pequeñas partes y mostrarla parte a parte.

# *Encuestas*

El profesor puede realizar encuestas sobre los alumnos, su forma de estudio, etc.

En el primer apartado de la asignatura encuentras *Instrucciones para la asignatura* y la *Guía Docente de la Asignatura*. Léete las instrucciones primero, y luego estudia detenidamente la *Guía Docente*, que contiene toda la información sobre la asignatura.

Toma nota de los libros de texto (en la *Guía Docente*) y pídelos de la Librería Calatrava.

#### **Las unidades semanales**

Las asignaturas están estructuradas semanalmente. En las *Instrucciones para la semana* se encuentra la orientación necesaria para hacer el trabajo semanal.

## **Comunicación**

#### *Con los otros estudiantes*

En el margen izquierdo en el menú "Navegación" bajo "Mi perfil" hay un enlace para Mensajes. Al pinchar "Mensajes" aparece el siguiente menú.

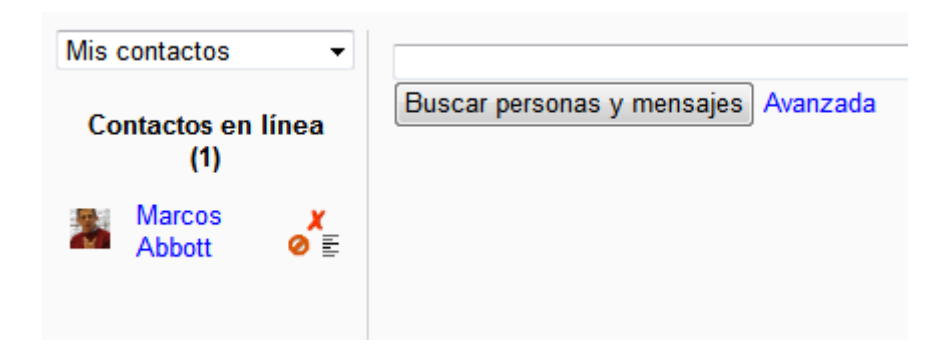

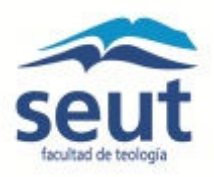

 Se puede buscar personas matriculadas en el sistema. Al seleccionar la persona te da la opción de añadirla a "Mis contactos".

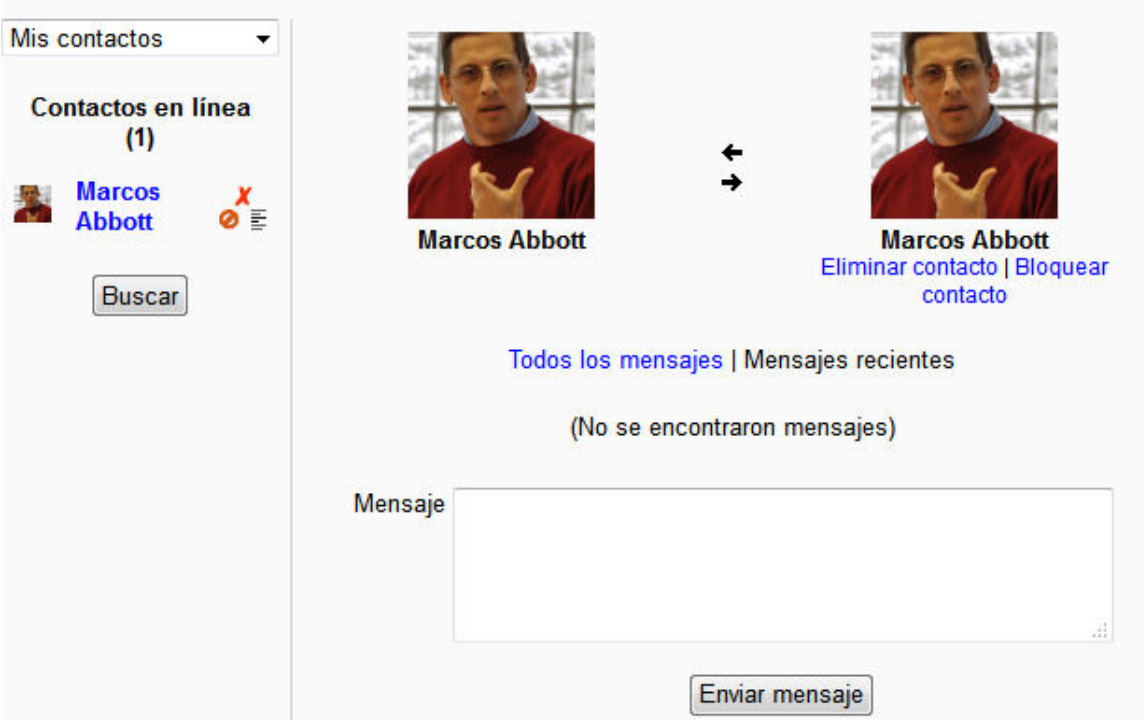

El mensaje enviado se queda dentro del sistema de Campus Online. La persona tiene que entrar en Campus Online para recibir el mensaje. No se envía a su dirección de correo electrónico que se encuentra en el perfil.

También cada asignatura tiene un Foro social . Foro Social

## *Con el profesor*

Se puede enviar mensajes dentro del sistema desde el perfil. También se puede enviar un correo electrónico. La información de contacto se encuentra también en la página de la Facultad:

http://www.facultadseut.org/index.php/seut/es/facultad\_profesores.

#### **Evaluación de la asignatura**

Hay una encuesta para evaluar la asignatura al final de la página de la asignatura. La encuesta aporta información vital para mejorar la calidad de la asignatura y de la experiencia del estudiante.

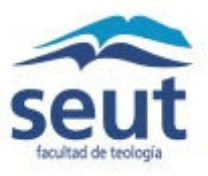

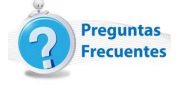

#### **Preguntas frecuentes**

## *Me he matriculado pero no he recibido el correo. ¿A quién acudo?*

Puede tardar un par de días después de pagar la matrícula para recibir el correo de alta en Campus Online. Se procura hacerlo más rápido posible.

Si han pasado más de dos días se puede enviar un correo a soporte@facultadseut.org. También se puede llamar a secretaría: (+34) 918 901 101.

## *¿Qué hago si no recuerdo mi contraseña?*

El nombre y contraseña para Campus Online debe guardarse en un sitio seguro y accesible. En caso de no recordar la contraseña, se debe enviar un correo a soporte@facultadseut.org. Se puede generar una contraseña de entrada, que luego sirve para una sola entrada. Después es necesario elegir una nueva contraseña.

## *¿Cómo puedo cambiar el correo electrónico en mi perfil?*

Se puede entrar en el menú "Ajustes" en el margen izquierdo donde se encuentra la opción "Ajustes de mi perfil".

## *¿Cómo puedo cambiar la contraseña?*

Se puede entrar en el menú "Ajustes" en el margen izquierdo donde se encuentra la opción "Ajustes de mi perfil". El administrador del sistema no tiene acceso a las contraseñas.